## **Guía per unir varis PDFs amb PDFCreator**

El primer pas és obrir tots els fitxers pdf que es volen unir en un. Tot seguit obrir el menú i clicar imprimir, com mostra la figura 1.

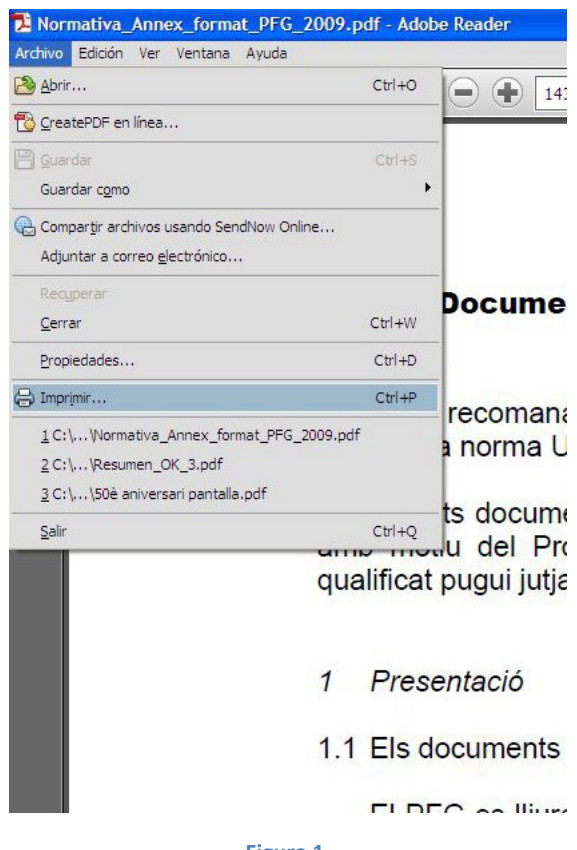

**Figura 1**

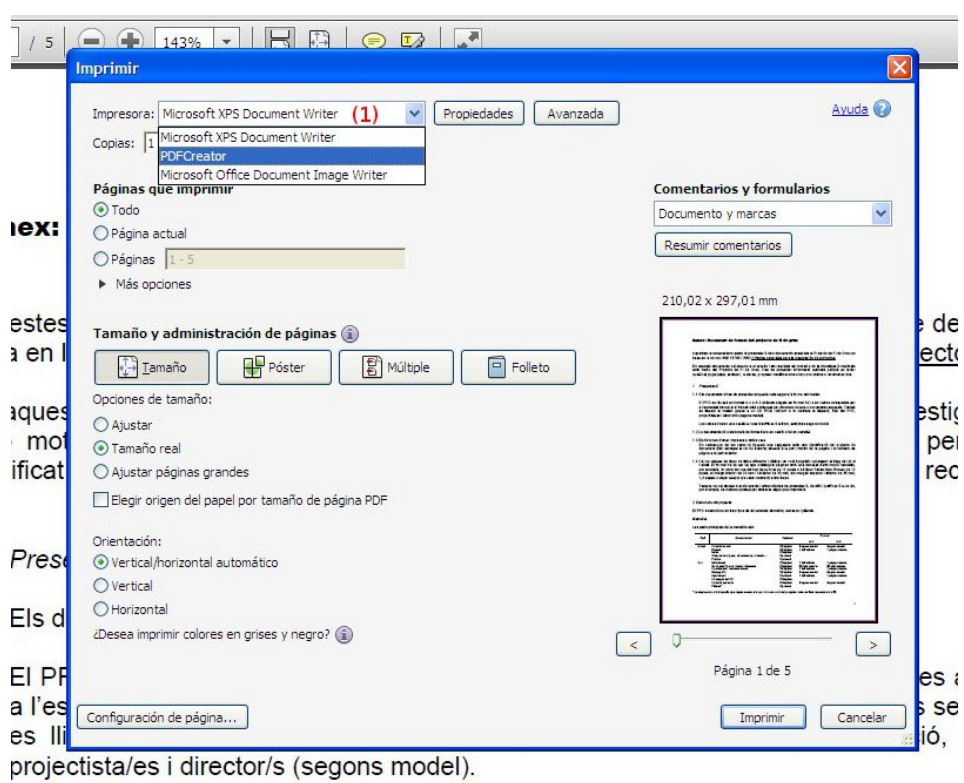

Seleccionem a (1) PDFCreator com a impressor i clicar a Imprimir.

**Figura 2**

En la nova finestra clicar a Esperar/Recollir (2).

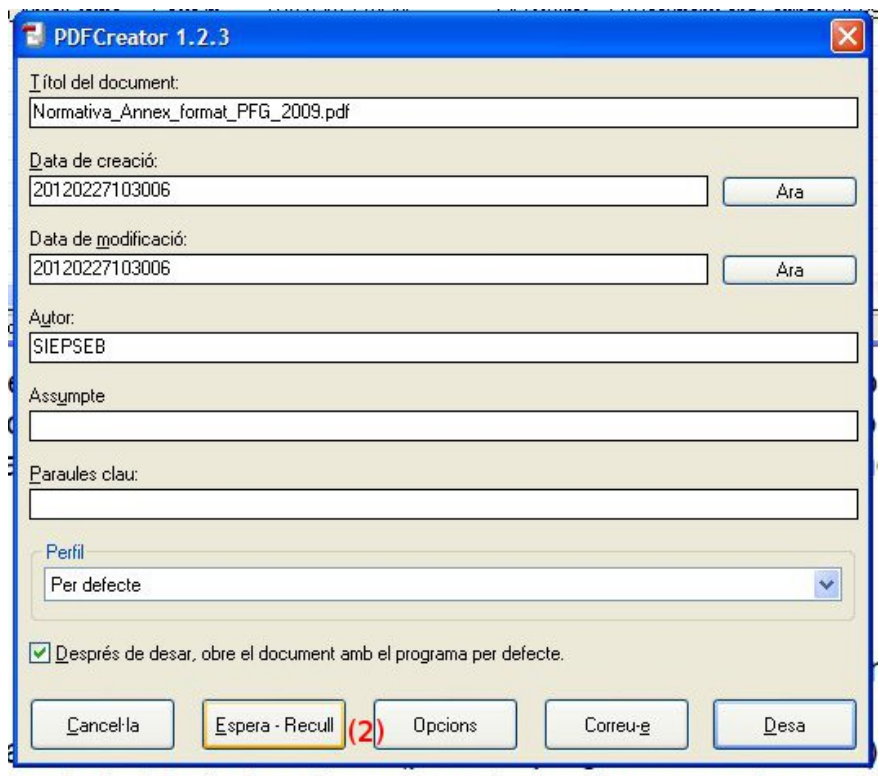

mot al al traball antà annoncent nor discresso volume a i

**Figura 3**

Al clicar a (2) es crea una finestra com la de la figura 4. Tot seguit posar a imprimir pel PDFCreator la resta de documents, és a dir, repetir els dos primers passos. En aquest cas no apareixerà una finestra com la de la figura 3.

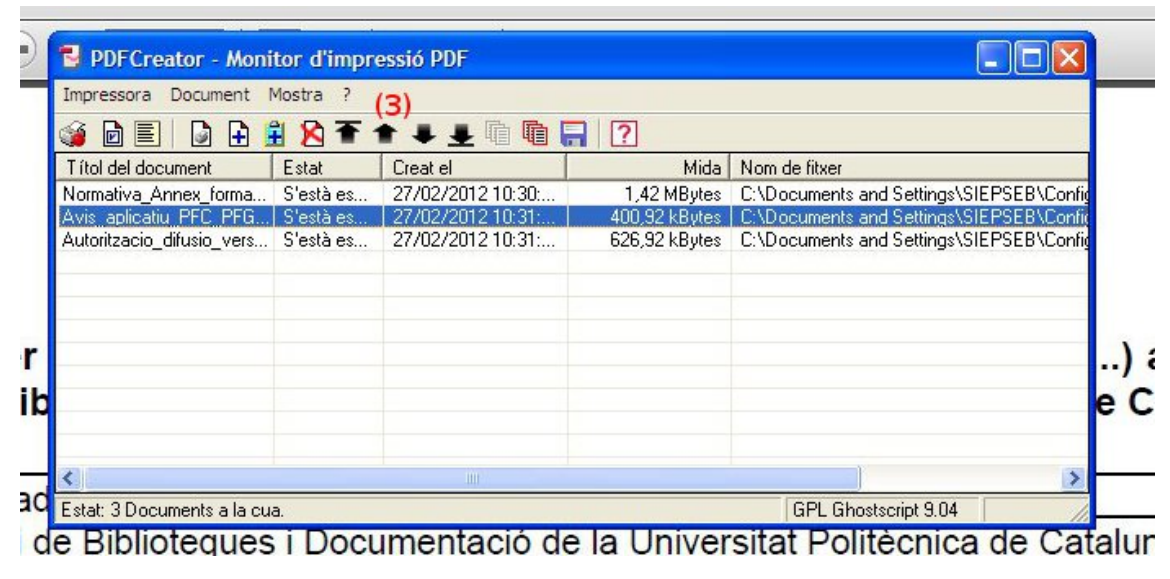

**Figura 4**

Els botons de (3) serveixen per canviar l'ordre en que s'uniran els fitxers. El de dalt de la llista serà el primer document i el de baix de tot l'últim d'unir-se. Un cop es té l'ordre desitjat prémer el botó (4) si només es vol unir els PDFs seleccionats. En cas de voler unir tots els fitxers clicar (5).

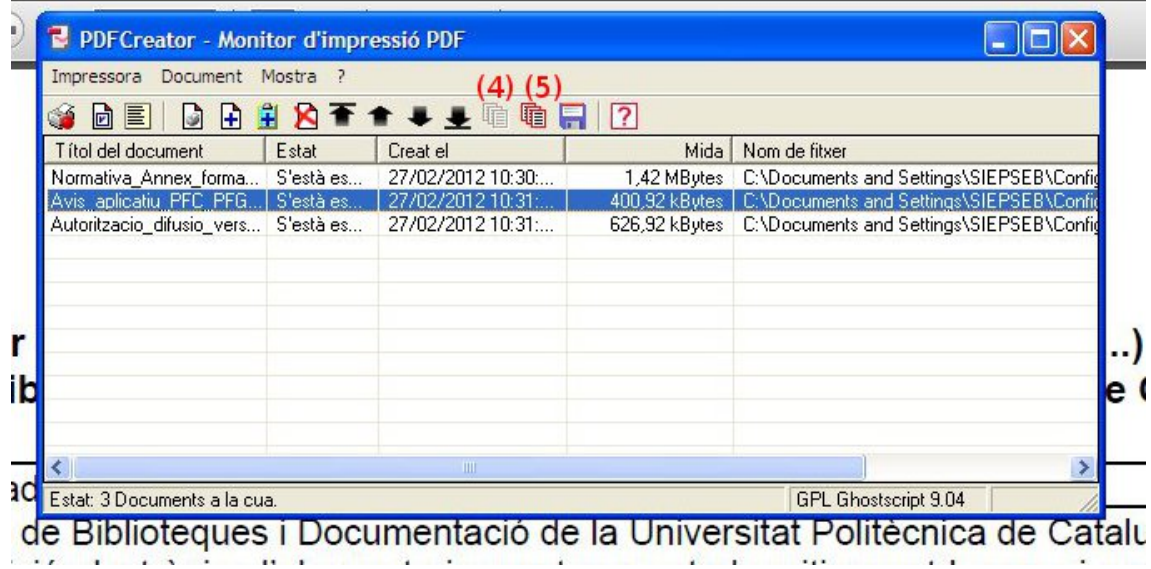

**Figura 5**

7987

Un cop units els fitxers només indicarà que quedar un fitxer. Fer doble clic sobre d'ell i apareixerà la finestra de la figura 6. Canviar el nom de document a (6) si es desitja i després clicar Desa. Quan el PDFCreator acabi d'imprimir s'obrirà el lector de PDFs per defecte amb el fitxer que s'acaba de crear.

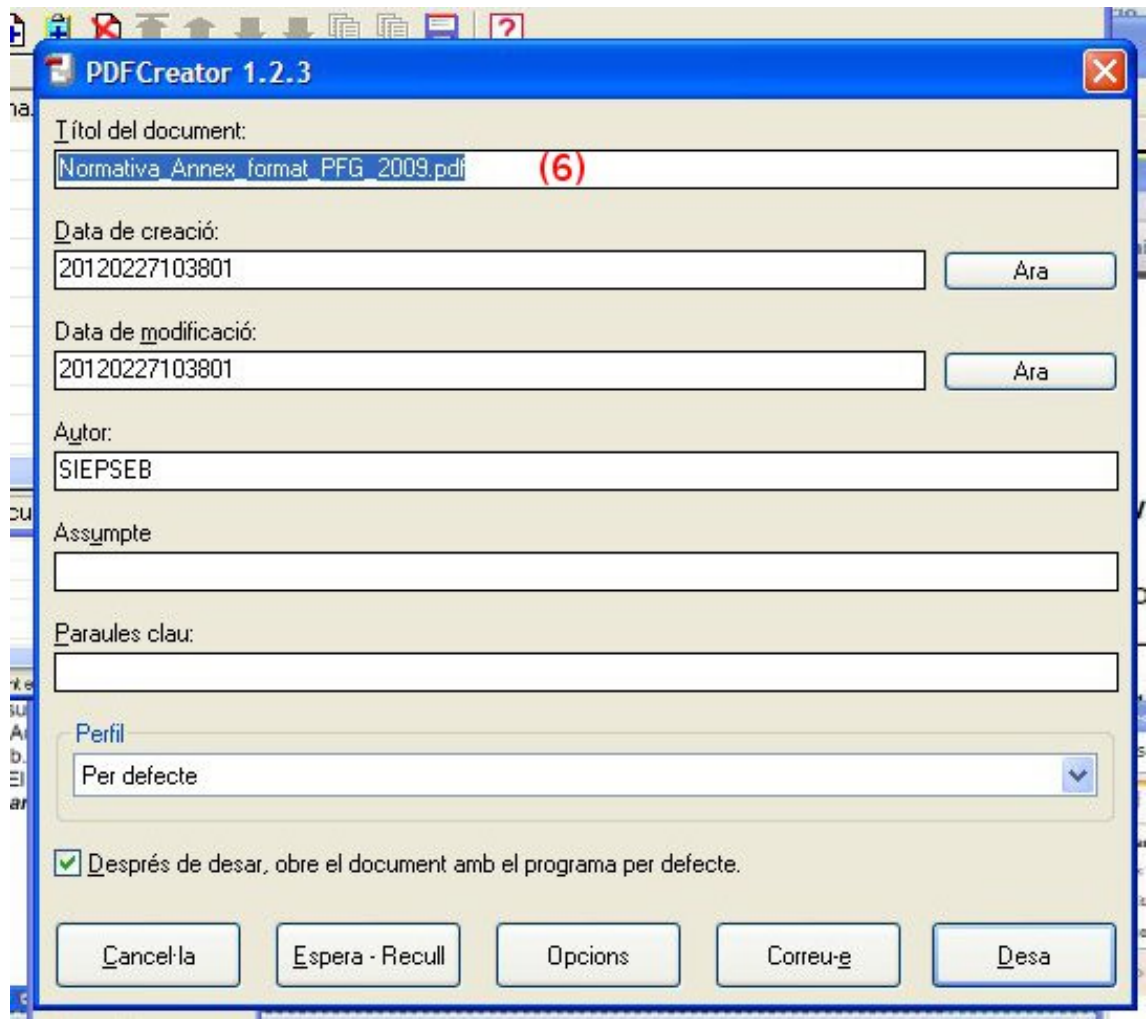

**Figura 6**